#### **Add SSID**

SSIDs are the wireless networks whose names are broadcast by an Array to client devices such as laptops and mobile phones. A user can choose which SSID to connect to. Create at least one SSID. You may create multiple SSIDs with different settings.

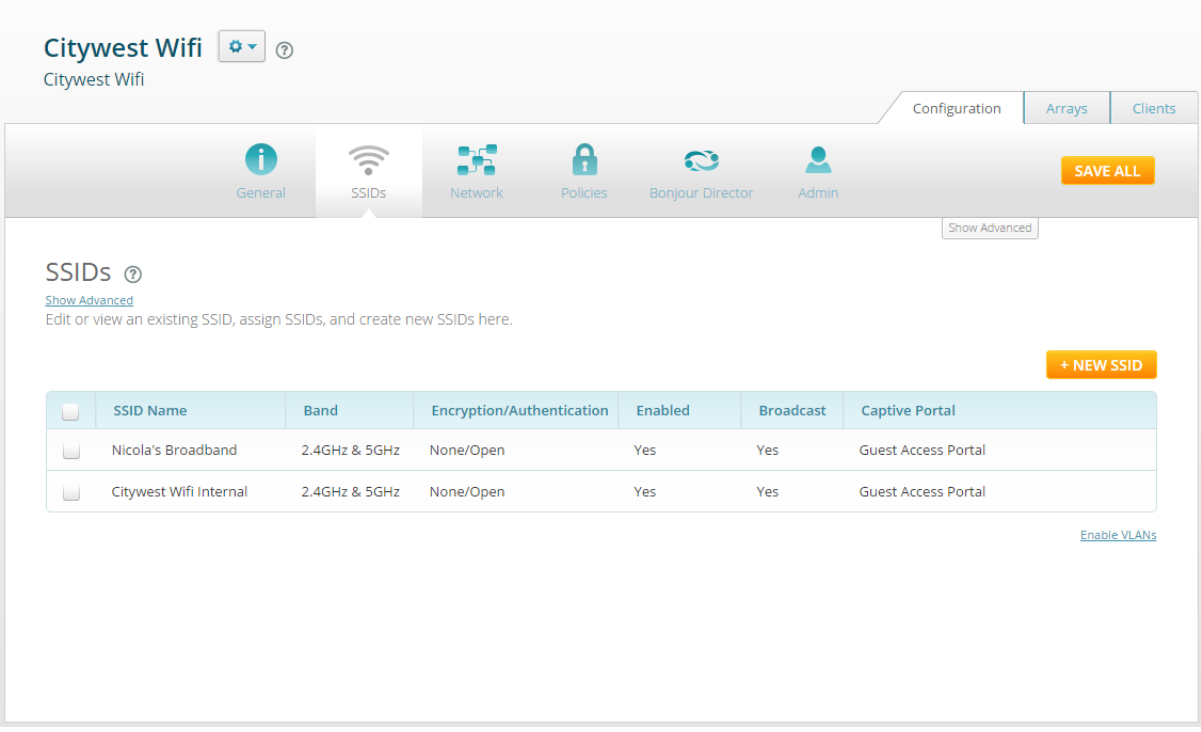

- SSID a unique name that users can recognize
- **Band** choose which wireless band the SSID will be available on. Select either 5 GHz, 2.4 GHz, or both.
- **Encryption/Authentication**—Select one of the listed security options for encryption and login. Based on the option that you choose, you will be prompted for any additional settings that are required.
- **Enabled—**activate this SSID or leave it disabled until you are done with configuration and ready to have it go live.
- **Broadcast**—select Yes to make this SSID visible to all clients on the network. Select No if you do not want this SSID name to be advertised to clients. Although the wireless Array will not broadcast the SSID name if you select No, clients can still associate to a hidden SSID if they know its name.

#### Click **+New SSID** to create an SSID.

SSIDs can be changed by selecting the SSID that needs to be changed. The details within the SSID are editable.

Select Save All

# **Assign SSID**

Here you can determine which SSID this Guest Portal is assigned to. A guest portal may run on multiple SSIDs, i.e., the portal may operate on more than one SSID. However, each SSID may only have one portal defined on it.

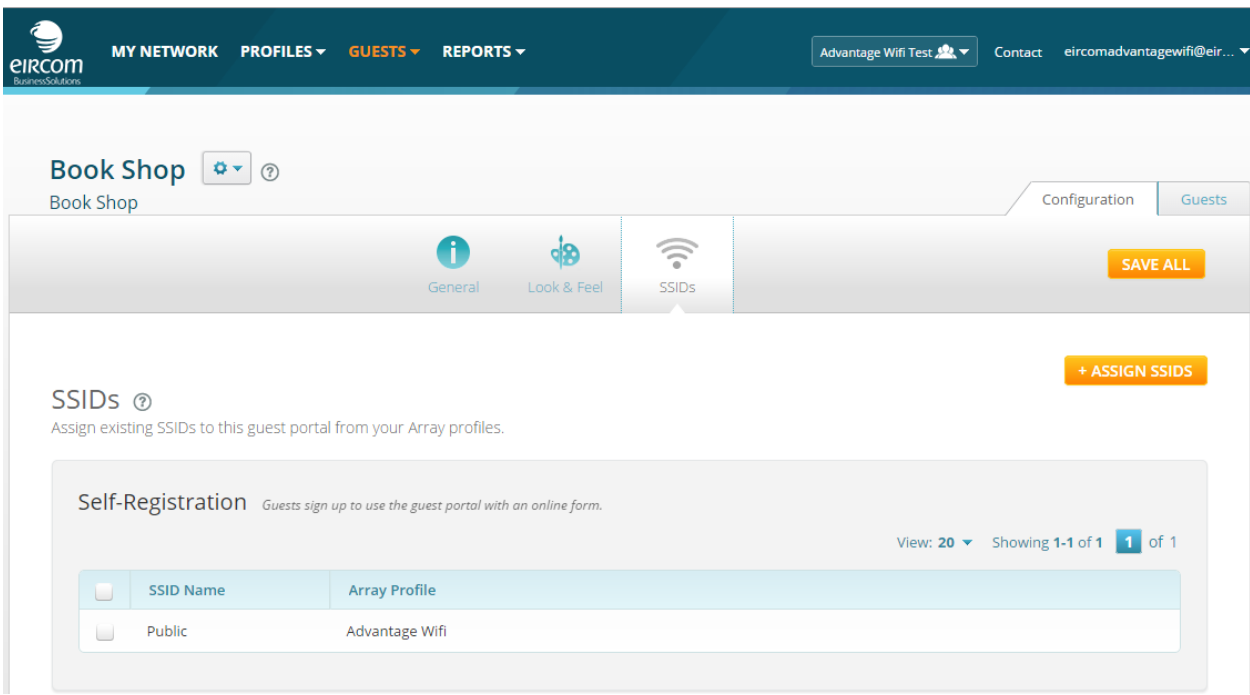

Open the desired guest portal, select the **SSIDs** page, and click **+Assign SSIDs**.

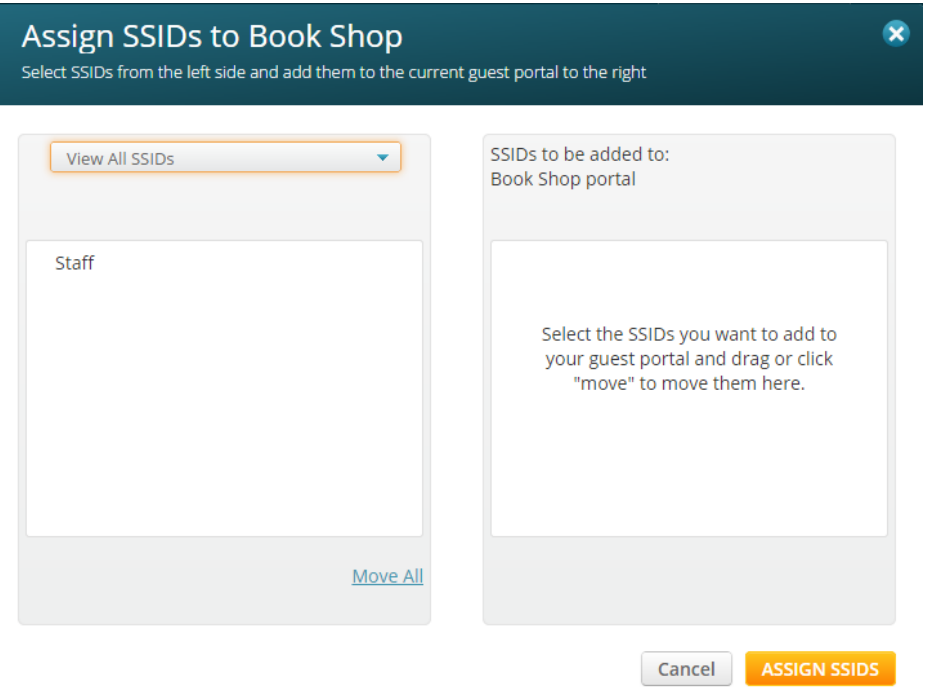

Select the SSIDs on which this portal is to be presented and drag them to the right-hand column.

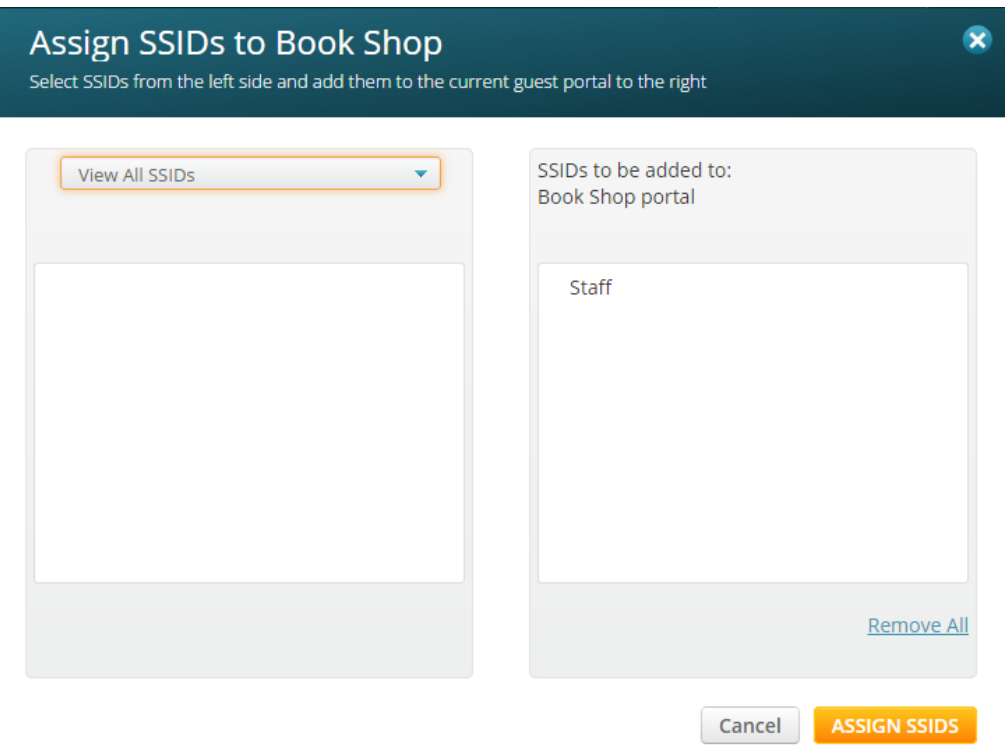

- ❖ Select Assign SSIDs
- All assigned SSIDs will now appear against the Guest Portal

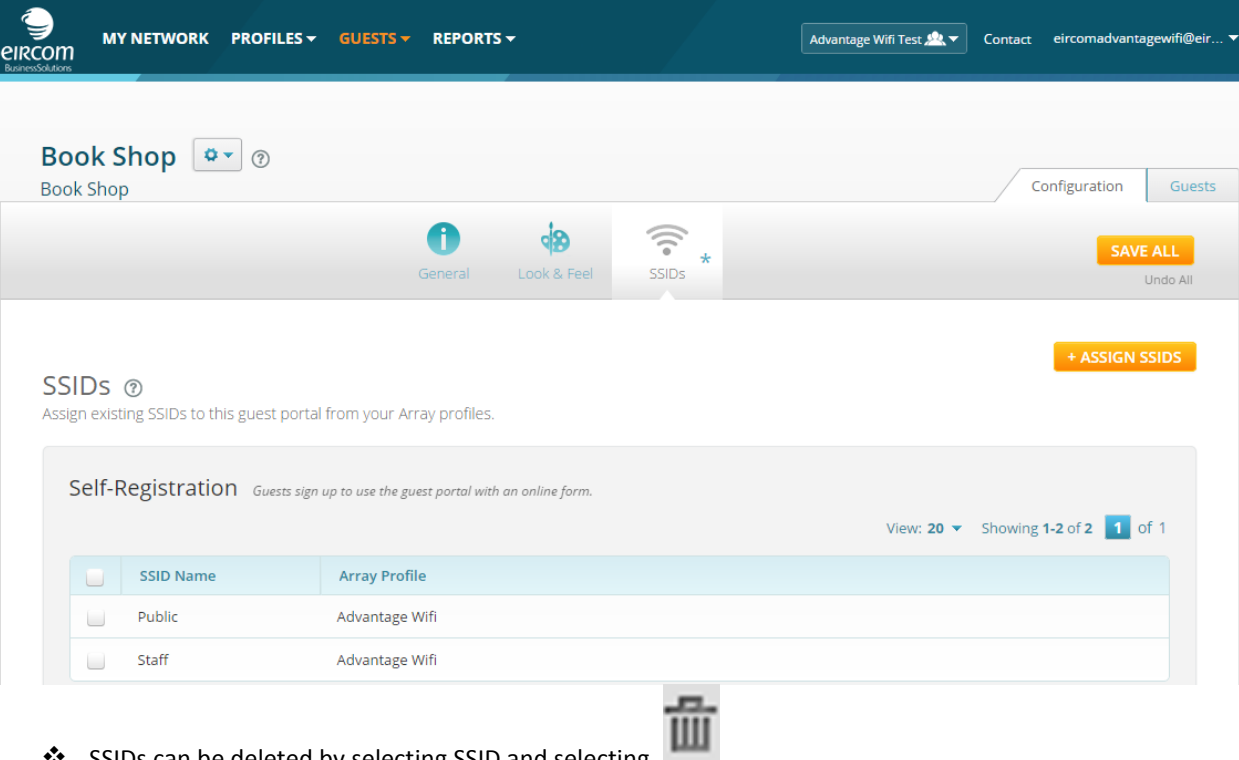

- SSIDs can be deleted by selecting SSID and selecting
- Select Save All

#### **How to Customize Look & Feel**

Select the page to be modified from the list of pages offered on the right of the Look & Feel page, as shown in the screenshot at left. A prototype of the selected page will be displayed. Note that you can use the arrows (circled in the screenshot) to scroll up and down to show other pages.

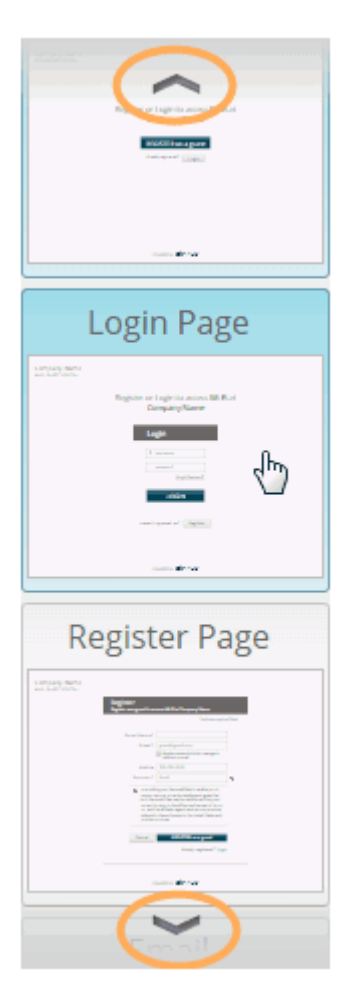

As you make modifications, their effect is shown directly on the page. Here are the modifications that you can make. They apply to all page and portal types unless otherwise indicated.

#### Look & Feel  $\circledcirc$

Design the pages guests will see to register.

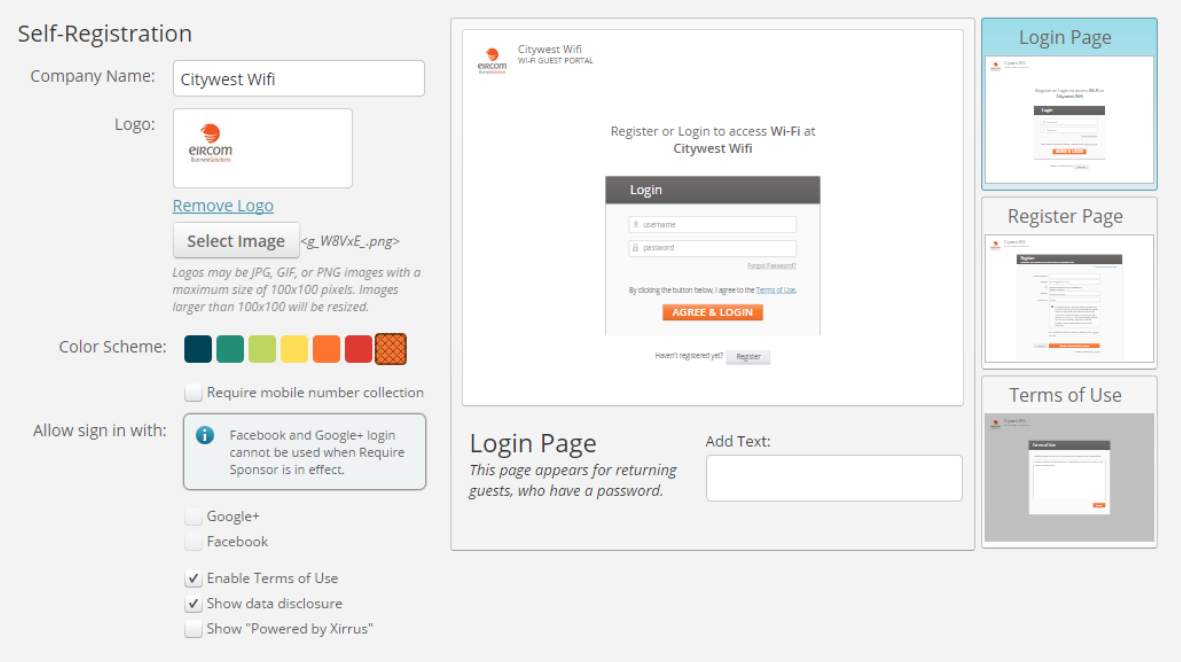

- **← Company Name** will appear on the upper left. The font, size, and colour cannot be changed.
- **Logo**  click **Select Image**. You may select one of the displayed previously uploaded images, or click **Upload new image** to browse to an image, or click **Add external image** to specify the image using its URL. The logo will be displayed on the upper left, with the Company Name to the right of it
- **Colour Scheme**  select the colour to be used for the main action button (such as Register or Login) on all guest pages. To select a custom colour, choose the rightmost (crosshatched) square while viewing the Welcome page.

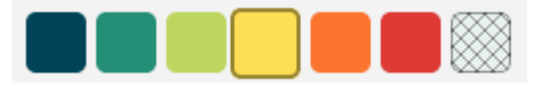

- **Require Mobile Number Collection** whether it is optional for the guest to supply a mobile number.
- **Allow Sign In with** this allows social media sign-in. Check off the options, such as **Facebook** or **Google+,** that you wish to allow. This option only applies to guest selfregistration portals that do not require sponsorship.
- **Enable Terms of Use**  if you enable this, the Terms of Use page appears in the list on the right, and its text may be customized by clicking the **Define Terms of Use** button. A link to the Terms of Use page appears on the Login and Register pages for Self-Registration portals, and guests agree to the terms when they register or log in.
- **Show Data Disclosure**  if enabled, this text appears only on the Register page for first time guests. See the Register page for the exact text. The text cannot be changed
- **↑** Add Text this field, located under the display of the prototype page, allows the customer to type in custom text to add to the current type of guest page or email. This text is not added to other page types—if you want the same text on each page, you must enter it for each page.
- **↑ Powered By Xirrus** This should stay unchecked
- Click Save All

## **Policies**

Policies are sets of conditions, constraints, and settings that allow you to decide what network traffic are allowed.

There are four policy types, depending on where the policy is applied:

- To a Device Class/Type
- To a User Group
- To an SSID
- Global (applies universal)

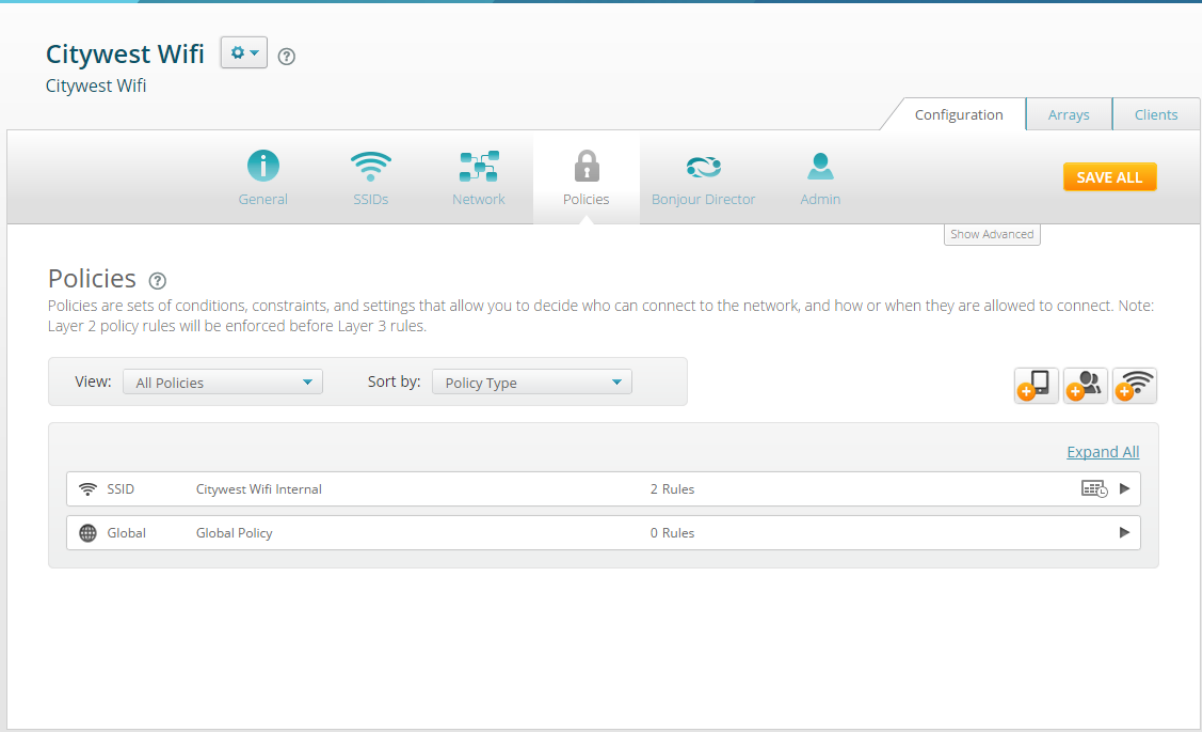

There can be multiple policies of the same type, for instance, a Device Type policy for iPhones and a Device Type policy for Samsung phones

After creating a policy, add a set of rules to it. There are two types of rules:

- **Firewall Rules** these are used by the integrated firewall on profile member Arrays. The Array firewall uses stateful inspection to speed the decision of whether to allow or deny traffic. Rules define whether to pass or block traffic.
- **Application Control Rules** these are used for controlling what applications may run on the wireless network, or increasing or decreasing the priority of certain applications. For example, you might raise the priority of database applications, while preventing social media e.g. Facebook, Twitter etc

A policy may include multiple rules (both firewall and Application Control rules) You may fine tune policies and/or individual rules by scheduling the days and hours during which they apply.

#### **Changes to Policy**

Select the desired profile, and then open its Policies page.

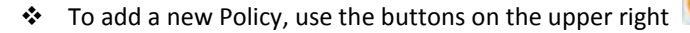

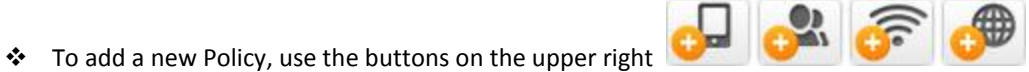

## Example below adding a new Policy to a Profile

#### Policies ®

Policies are sets of conditions, constraints, and settings that allow you to decide who can connect to the network, and how or when they are allowed to connect. Note: Layer 2 policy rules will be enforced before Layer 3 rules.

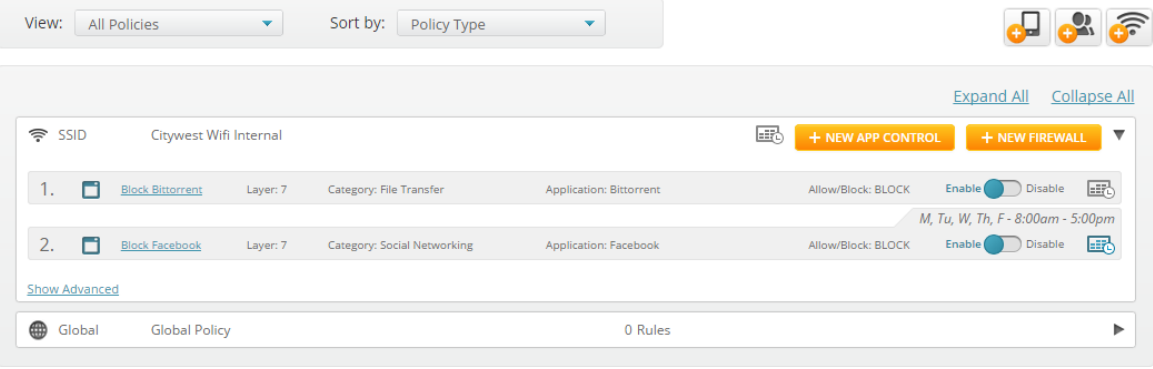

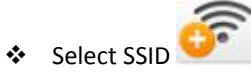

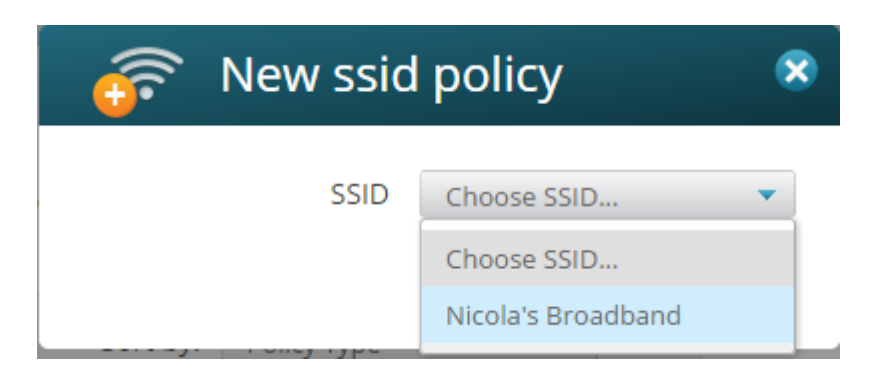

Choose the SSID to add the Policy

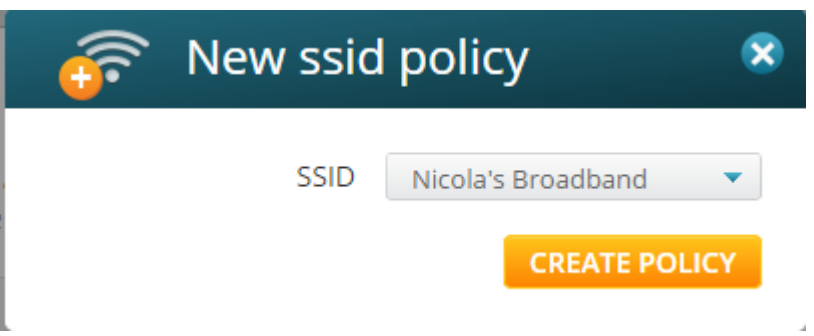

#### Select Create Policy

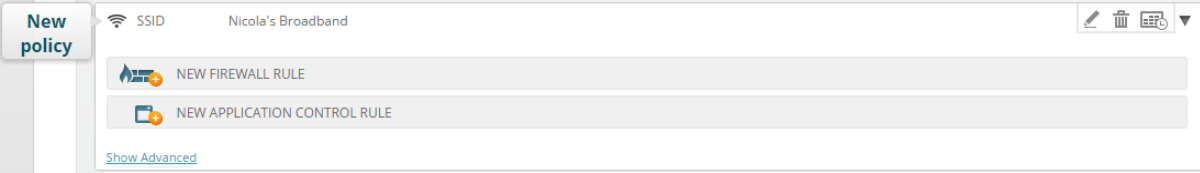

# Select Rule Type

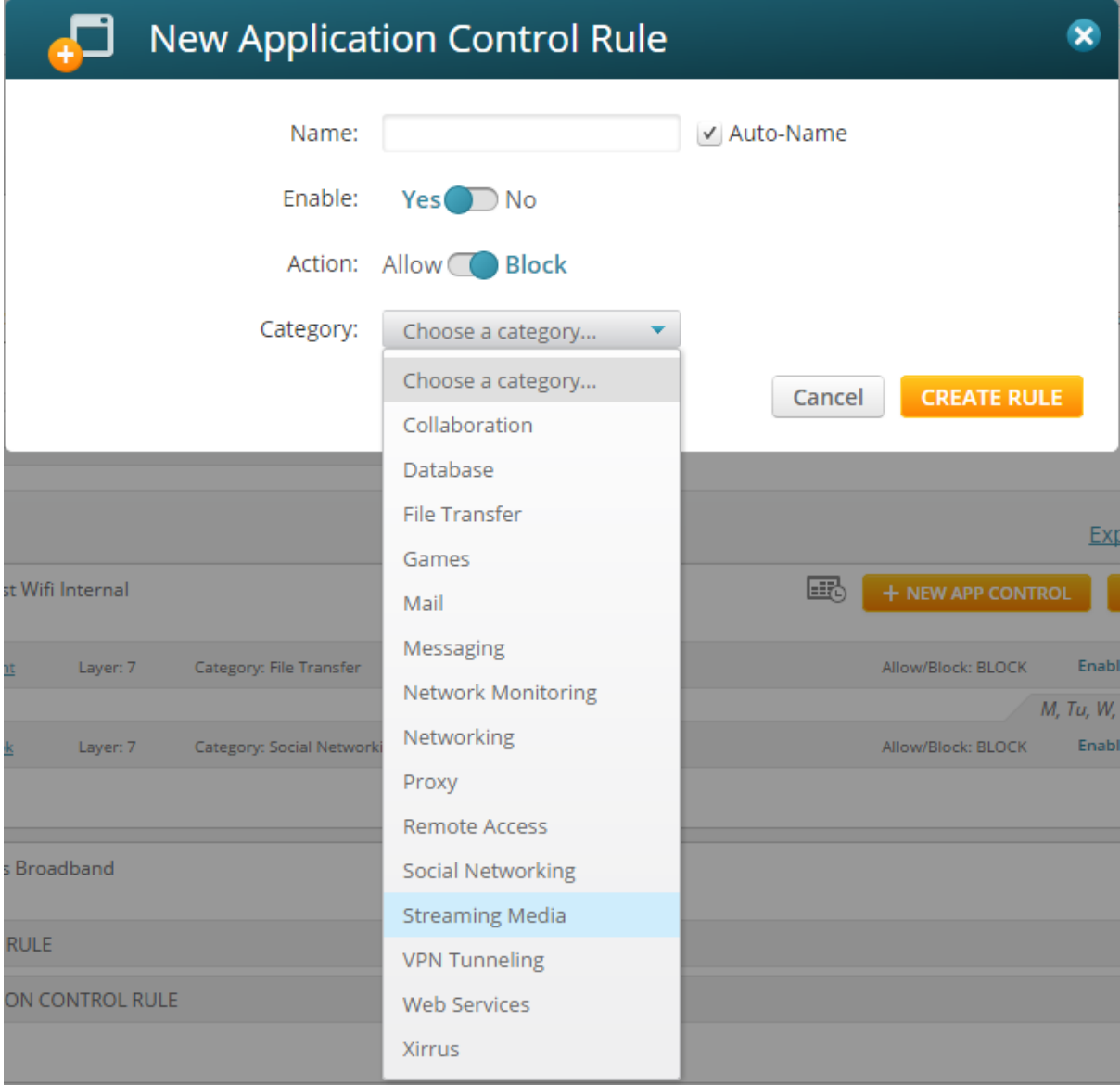

❖ Select Category which Policy applies

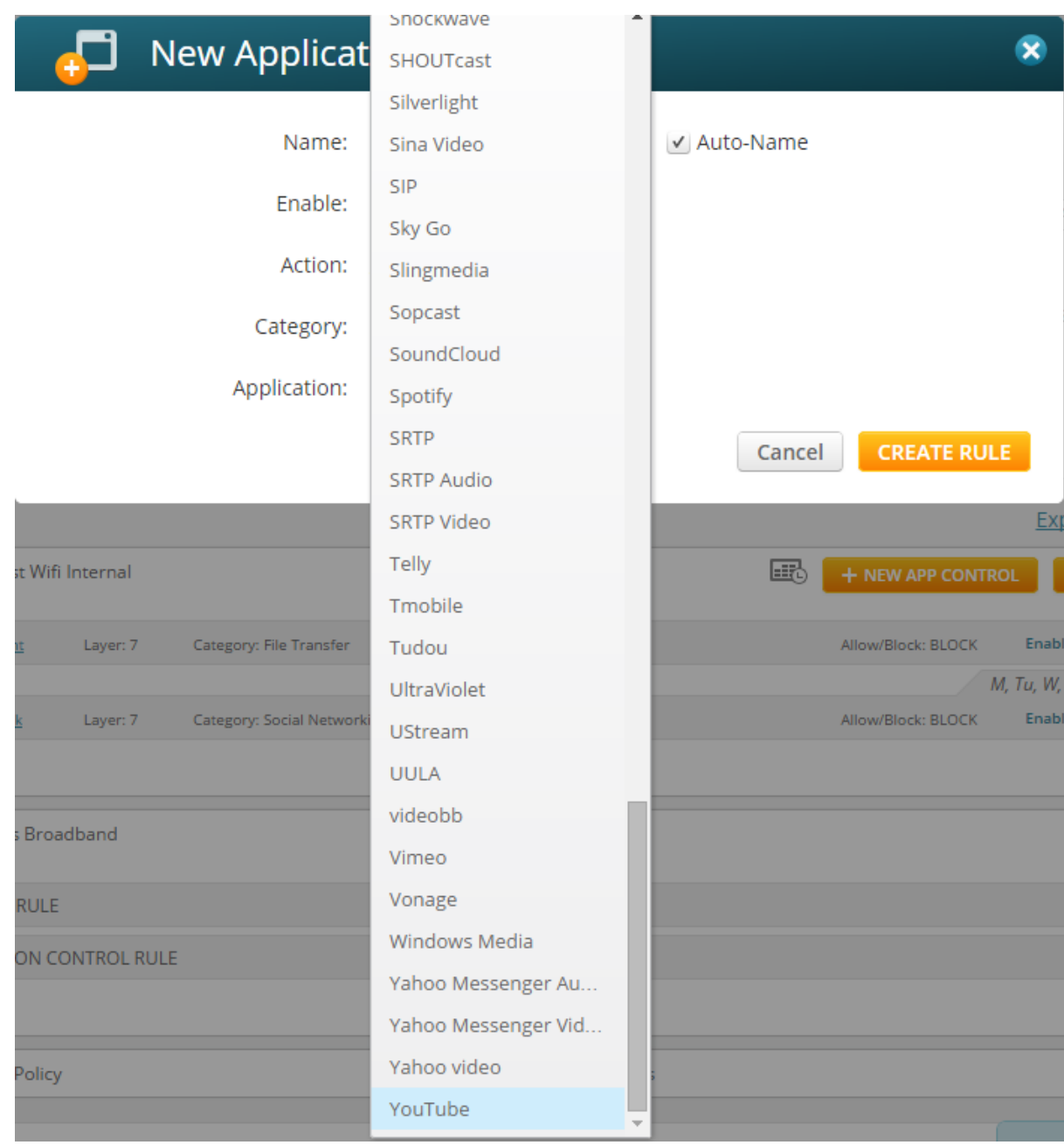

❖ Select Application

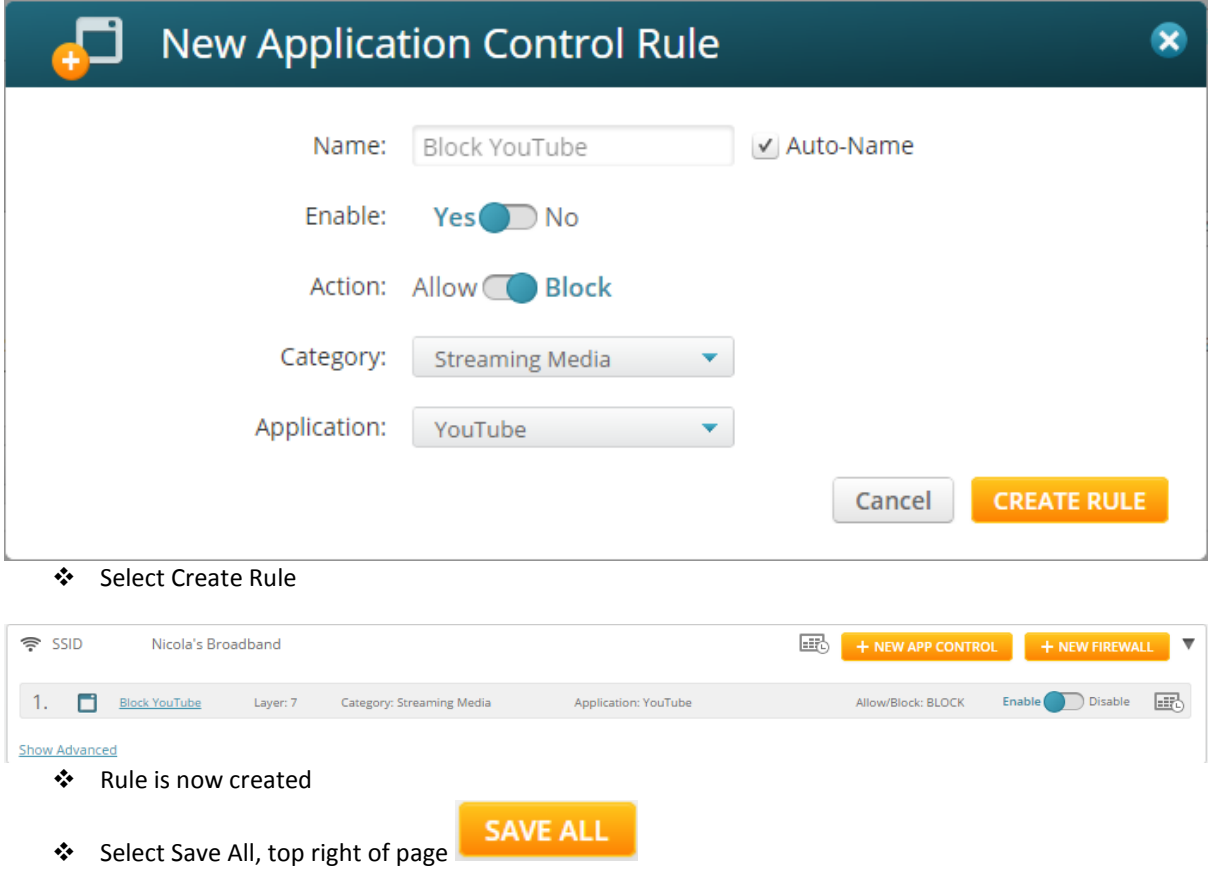

# **Policies – Scheduling**

Policies can be scheduled so that they only activate on specified days, times etc.

❖ Click the Schedule button  $\sqrt{\frac{1}{2}}$  if you wish to specify a window of time for a policy or rule to be active. Check the checkboxes for the days that the policy or rule is to be active. Check the **Time On** hours that the policy or rule will be enforced, and modify it as needed.

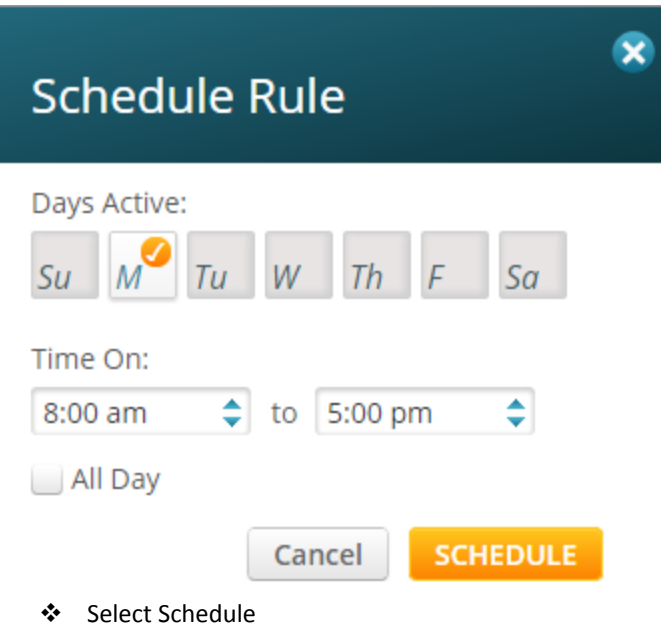

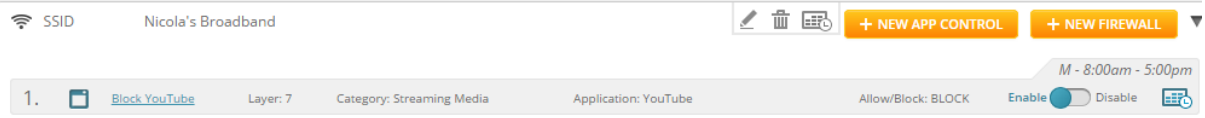

The scheduled time appears above the Enable/Disable switch.

Click Save All